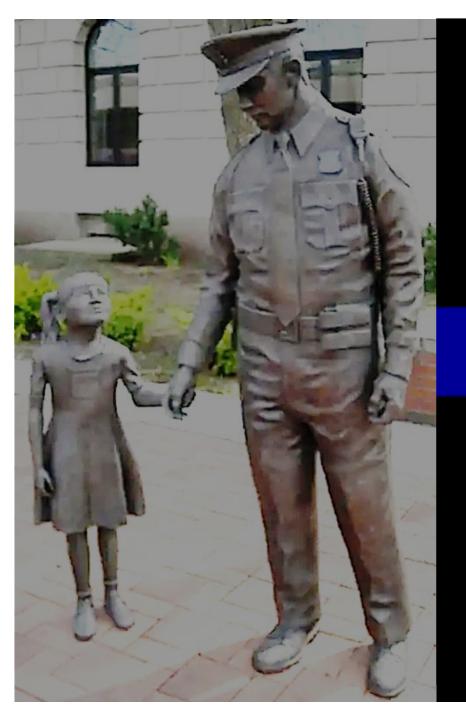

RTD User Role Requests,
Searching for Property in RTD
Web & Setting up a "Want List" in
RTD Web

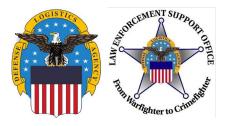

#### **AUTHORIZED/UNAUTHORIZED USERS**

- Authorized Participants must be a governmental agency whose <u>PRIMARY</u> function is the enforcement of applicable Federal, State, and Local laws and whose compensated Law Enforcement Officers have the powers of arrest and apprehension.
- Unauthorized Participants include Non-governmental Law enforcement entities such as private railroad police, private security, private academies, correctional departments, prisons, or security police at private schools/colleges. Fire department are not eligible to participate and should be referred to the DLA Fire Fighter program administered by the USDA.

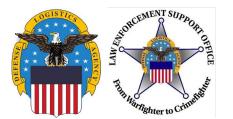

#### **RTD WEB**

Access the RTD Web using: <a href="https://business.dla.mil/landing/index.html">https://business.dla.mil/landing/index.html</a>

- RTD Web
  - Reutilization, Transfer, and Donation
- Purpose:
  - It is the portal to request excess DoD property through the LESO Program
- Gaining Access:
  - User ID & Password is created in the Account Management and Provisioning System (AMPS)
  - Approved State/Local LEA screeners are to request the LESO State/Local Screener Role.
  - Authorized State Coordinators (SC) and State Point of Contacts (SPOC) are to request the **LESO State/Local Coordinator Role**.

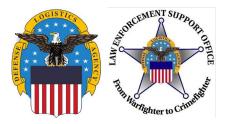

Access RTD Web using: <a href="https://business.dla.mil/landing/index.html">https://business.dla.mil/landing/index.html</a>

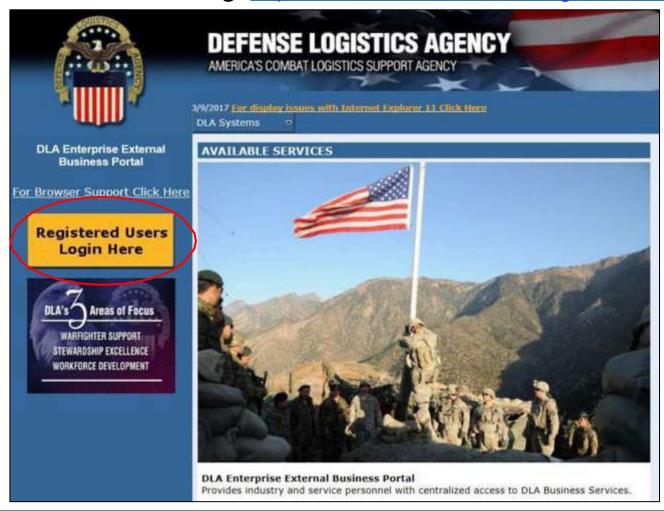

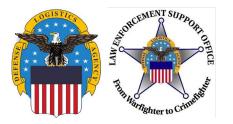

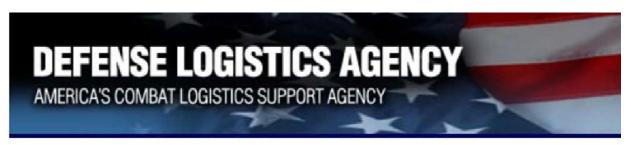

## Welcome to the Enterprise External Business Portal

Enter your Enterprise External Portal user name and password.

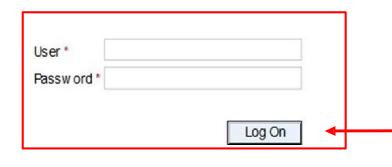

Enter **User ID** and **Password** created in AMPS, then click "**Log On**."

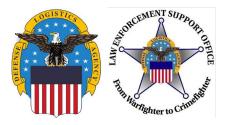

- If a user (LEA) receives the error message "User Authentication Failed" upon login, this indicates a password reset is needed.
- For steps of how to do a password reset, use the AMPS "Printable PDF Instructions" guide (starting on slide 22) by accessing the "Training and Instruction" link from the LESO Website:
   <a href="https://www.dla.mil/DispositionServices/Offers/Reutilization/LawEnforcement/Training.aspx">https://www.dla.mil/DispositionServices/Offers/Reutilization/LawEnforcement/Training.aspx</a>
- Once the user (LEA) can successfully log into the RTD Web, continue to the next slide. If the user is unable to successfully login the user will need to contact the helpdesk at 844-347-2457, option 5 then speak DLA.

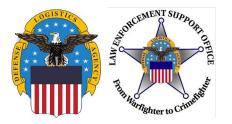

## Access the RTD Web using: <a href="https://business.dla.mil/landing/index.html">https://business.dla.mil/landing/index.html</a>

#### U.S. Government (USG) Information System (IS) - Use and Consent

You are accessing a U.S. Government (USG) Information System (IS) that is provided for USG-authorized use only.

By using this IS (which includes any device attached to this IS), you consent to the following conditions:

- USG routinely intercepts and monitors communications on this IS for purposes including, but not limited to, penetration testing, COMSEC monitoring, network operations and defense, personnel misconduct (PM), law enforcement (LE), and counterintelligence (CI) investigations.
- . At any time, the USG may inspect and seize data stored on this IS.
- Communications using, or data stored on, this IS are not private, are subject to routine monitoring, interception, and search, and may be disclosed or used for any USG-authorized purpose.
- This IS includes security measures (e.g., authentication and access controls) to protect USG interests--not for your personal benefit or privacy.
- Notwithstanding the above, using this IS does not constitute consent to PM, LE, or CI investigative searching or monitoring of the content of
  privileged communications, or work product, related to personal representation or services by attorneys, psychotherapists, or dergy, and
  their assistants. Such communication and work product are private and confidential. See User Agreement for details.

**IAccept** 

**I Decline** 

Please read the Use and Consent information and then click "I Accept."

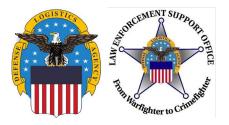

Welcome to EBS | SSO SAPGUI

Expand tray

Disposition Services

Detailed Novigation

#### **REQUEST ROLE**

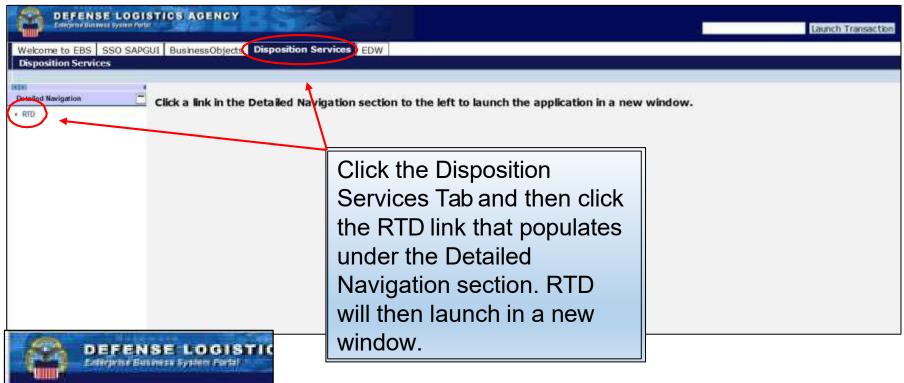

Note: If the RTD link does not populate after selecting the Disposition Services tab, click the square icon.

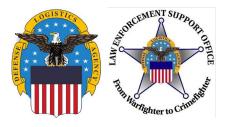

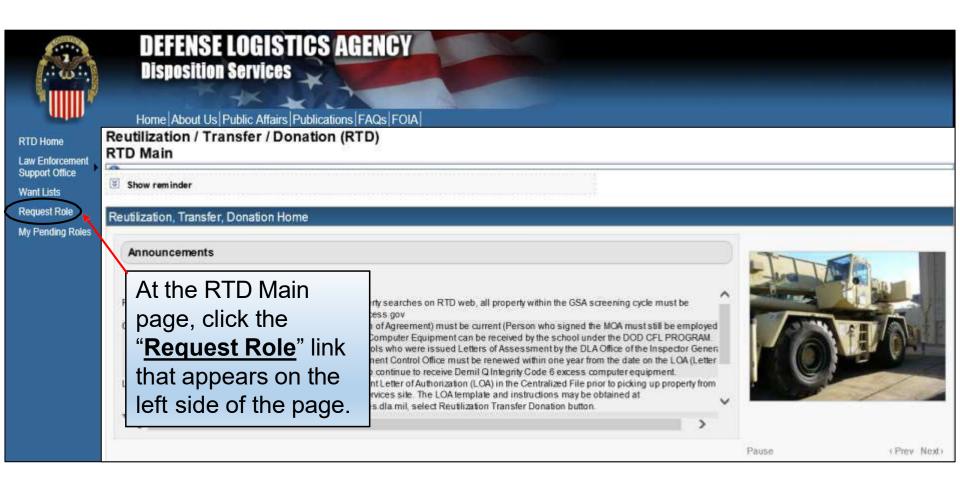

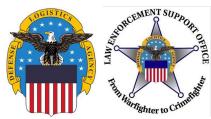

Reports

#### **REQUEST ROLE OPTIONS**

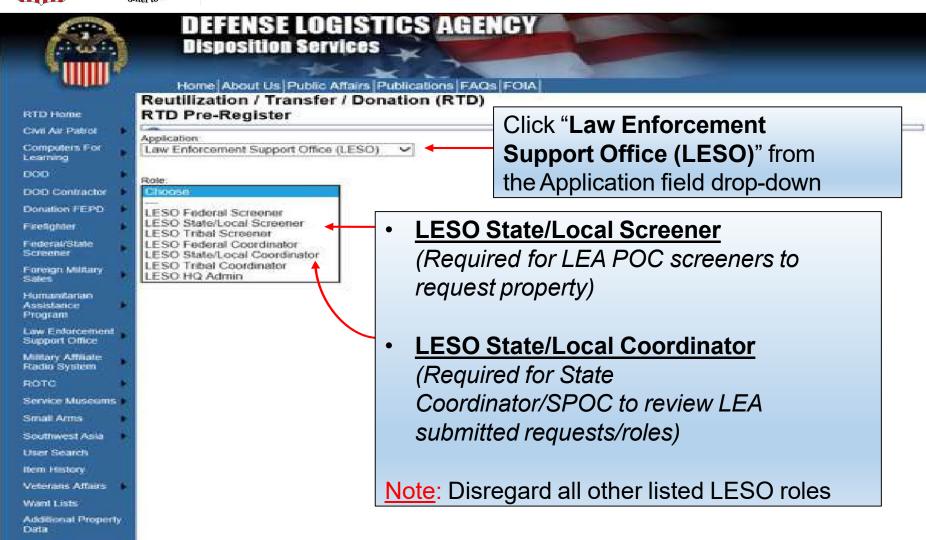

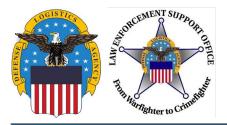

#### REQUEST ROLE-USER INFORMATION

| User Information                 |                                                       |                               |
|----------------------------------|-------------------------------------------------------|-------------------------------|
| Title:                           |                                                       |                               |
| * First Name:                    |                                                       | First name is required        |
| * Last Name:                     |                                                       | Last Name is required.        |
| * Organization Name:             |                                                       | Organization Name is required |
| * Work Address Line 1:           |                                                       | Work Address is required.     |
| Work Address Line 2:             |                                                       |                               |
| * Work Address City:             |                                                       | City is required.             |
| * Work Address State:            | Choose an option from the drop-down menu $\checkmark$ |                               |
| * Work Address Zip:              |                                                       | Zip is required.              |
| Country:                         |                                                       |                               |
| * Work Phone:                    |                                                       | Work Phone is required.       |
| Work Ext:                        |                                                       |                               |
| Work Fax:                        |                                                       |                               |
| * Work Email:                    |                                                       | Work email is required        |
| Customer Type:                   | Screener                                              |                               |
| Opt-out of all email?            | No V                                                  | 4                             |
| Receive NIIN notification email: | Yes V Recommended email selection                     | ns (not required)             |
| Receive property receipt email:  | Yes 🗸                                                 |                               |
|                                  |                                                       |                               |

- Most information will be pre-populated from the user's AMPS account. Red asterisks (\*) indicate required fields.
- User's first name (use full name-no nicknames or initials) should match the user's first name provided on latest approved LESO application.
- Indicate LEAs current physical address (no Post Office Box). The physical address should match the physical address provided on latest approved LESO application.
- In the "Customer Type" field, the LEA should type "Screener."
- Note recommended email selections.
- Scroll down and complete the LEA information.

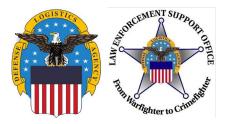

#### REQUEST ROLE-LEA INFORMATION

LEA Information: (Red asterisk (\*) indicate required fields)

- Select Agency Type using the drop-down. (Select "State-Local)
- 2. Enter the **Number of Officers** (Full-Time) and **Part-Time Officers**. Enter zero (0) for Number of 1st Responders and Reserve Officers as these do not apply.
- 3. Choose a Level: Screener for LEAs, Coordinator (SC) for SC/SPOCs.
- 4. Enter Weapons/Aircraft Point of Contact (POC). If non-applicable, type "NA."
- Using the drop-down, select respective State where agency is located (State Assigned).
- Click "Submit."

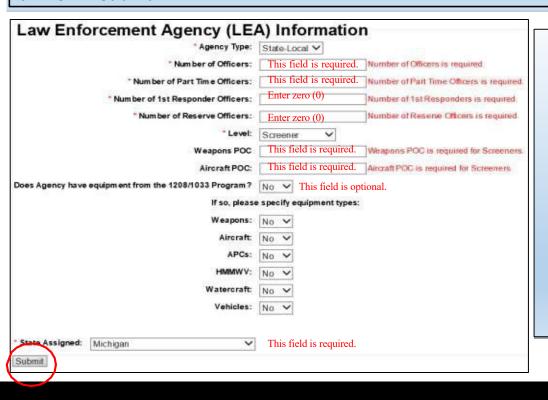

#### Note:

Number of Officers—Total number of Full-Time compensated officers with full powers of arrest and apprehension.

Part-Time Officers

Compensated Part-Time officers with full powers of arrest and apprehension.

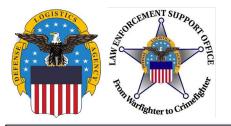

#### REQUEST ROLE-CHECK REGISTRATION STATUS

Once the role request is submitted, the registration is complete and pending processing. Note: Due to a system issue, an email confirmation will not be sent at this time. See below instructions to inquire on the status of a pending user role.

# Reutilization / Transfer / Donation (RTD) Registration Complete

Thank you for registering. Your request will be processed in the order it is received. You will receive a confirmation email when the process is complete.

Return to RTD Home

Request Role

My Pending Roles

To receive status of a pending role (user) request, click the "**My Pending Roles**" menu option.

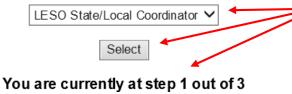

Ensure requested role displays. If it does not, select correct role in the drop-down field and then click "**Select**." The current status should then display. If the role is denied, please review the **COMMENTS** message.

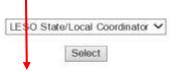

This role has been denied

COMMENTS: You have selected the incorrect role. Please select the LESO State/Local Screener role and resubmit. Please contact your State Coordinator's office with questions.

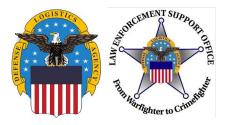

#### **ROLE REQUEST REVIEW**

LESO State/Local Screener: The role request requires three (3) levels of review to be approved. Once the role request is successfully submitted, the request is sent to the respective State Coordinator for review to approve/deny. If approved, the role request is then sent to LESO to review to approve/deny at the remaining two (2) levels. Once the role request is fully approved by LESO, follow the next slides to log back into the RTD Web to begin searching for excess DoD property with LEA assigned Department of Defense Activity Address Code (DODAAC).

<u>Note</u>: The role request will be denied at any level if the requestor's (screener) full name, physical address or LEA name provided in the role request does not match the full name, physical address, or agency name as provided on LEAs latest approved LESO Application for Participation/Screeners Letter that is on file with LESO.

• <u>LESO State/Local Coordinator Screener</u>: The submitted role request is sent to LESO for two (2) levels of review to approve/deny. Once approved, this allows the SC/SPOC to review LEA requisitions for property, and allows the SC/SPOC to review LEA Screener role requests.

Note: The role request will be denied if LESO does not have an approved SC/SPOC appointment letter on file *or* if the full name, physical address or agency name provided in the role request does not match the full name, physical address or agency name provided in the appointment letter.

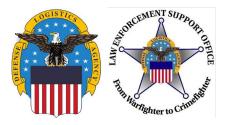

Access the RTD Web using: <a href="https://business.dla.mil/landing/index.html">https://business.dla.mil/landing/index.html</a>

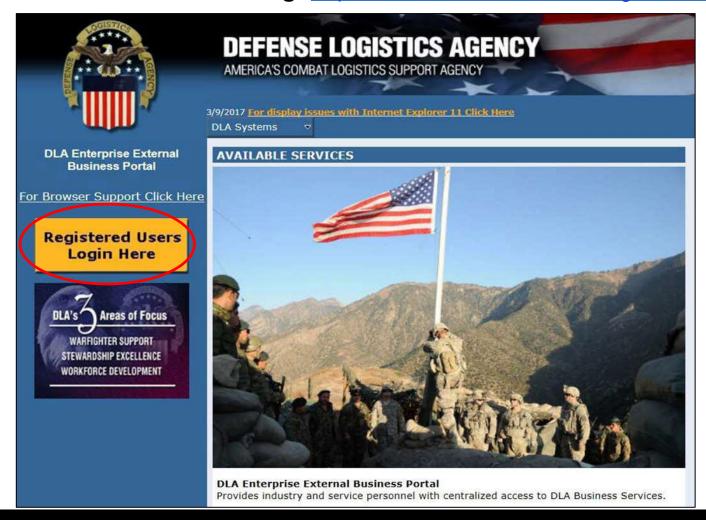

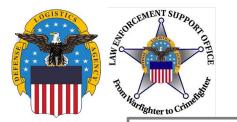

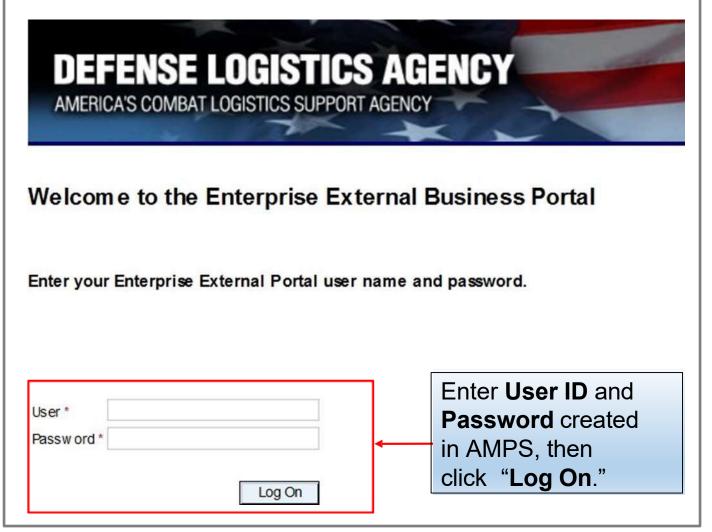

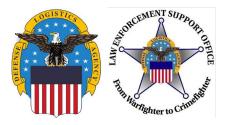

#### **PASSWORD ERROR**

- If a user (LEA) receives the error message "User Authentication Failed" upon login, this indicates a password reset is needed.
- For steps of how to do a password reset use the AMPS "Printable PDF Instructions" guide (starting on slide 22), by accessing the "Training and Instruction" link from the LESO Website:
   <a href="https://www.dla.mil/DispositionServices/Offers/Reutilization/LawEnforcement/Training.aspx">https://www.dla.mil/DispositionServices/Offers/Reutilization/LawEnforcement/Training.aspx</a>
- If the user (LEA) can successfully log into the RTD Web, continue to the next slide. If unable to login user will need to contact AMPs help desk at 844-347-2457 Option 5 then say DLA.

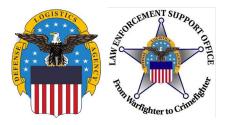

#### U. S. Government (USG) Information System (IS) - Use and Consent

You are accessing a U.S. Government (USG) Information System (IS) that is provided for USG-authorized use only.

By using this IS (which includes any device attached to this IS), you consent to the following conditions:

- USG routinely intercepts and monitors communications on this IS for purposes including, but not limited to, penetration testing, COMSEC
  monitoring, network operations and defense, personnel misconduct (PM), law enforcement (LE), and counterintelligence (CI) investigations.
- . At any time, the USG may inspect and seize data stored on this IS.
- Communications using, or data stored on, this IS are not private, are subject to routine monitoring, interception, and search, and may be disclosed or used for any USG-authorized purpose.
- This IS includes security measures (e.g., authentication and access controls) to protect USG interests--not for your personal benefit or privacy.
- Notwithstanding the above, using this IS does not constitute consent to PM, LE, or CI investigative searching or monitoring of the content of
  privileged communications, or work product, related to personal representation or services by attorneys, psychotherapists, or dergy, and
  their assistants. Such communication and work product are private and confidential. See User Agreement for details.

**IAccept** 

**I Decline** 

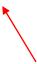

Read the Use and Consent information and then click "I Accept."

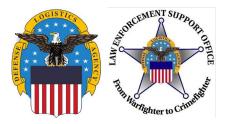

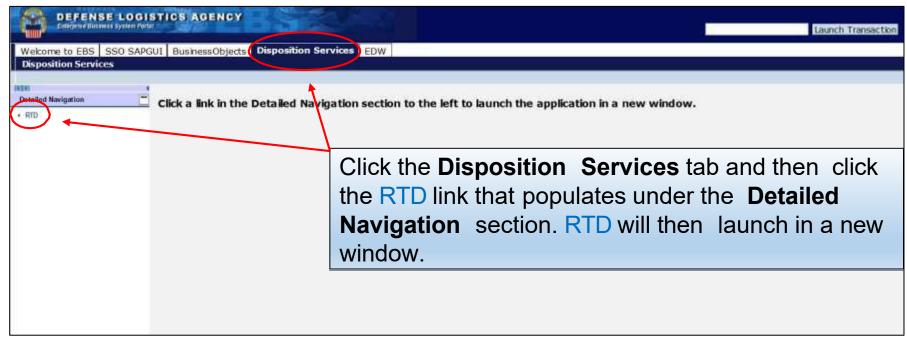

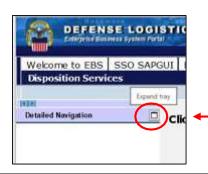

Note: If the RTD link does not populate after clicking the **Disposition Services** tab, click the square icon.

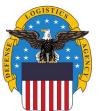

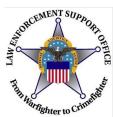

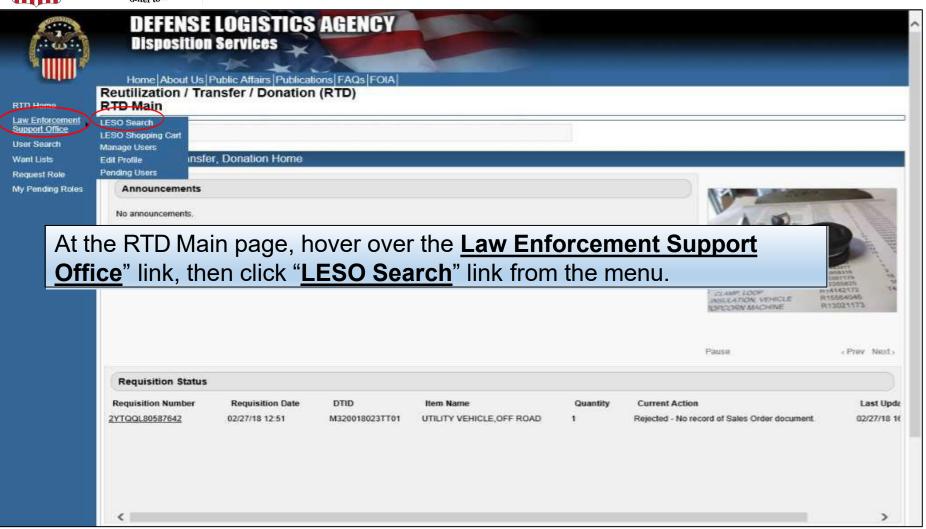

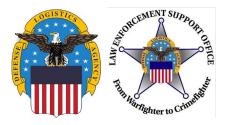

#### Reutilization / Transfer / Donation (RTD) LESO Search

| Show reminder                                     |                                   |                                                                                                    |  |
|---------------------------------------------------|-----------------------------------|----------------------------------------------------------------------------------------------------|--|
| You must have an assigned Do                      | DDAAC In order to search          | Note: RTD Web users that receive this                                                                                    |  |
| * Required Field  * DoDAAC:                       |                                   | message have been removed or blocked from agency assigned DODAAC and should contact their respective State Coordinator's |  |
| Sort By:                                          | Date Entered Inventory V          | Office for assistance.                                                                                                   |  |
| Sort By Direction:                                | Descending V                      |                                                                                                    |  |
| Up to 70,000 NIINs or NSNs:                       |                                   |                                                                                                    |  |
|                                                   | (If NSN is entered, the NIIN v    | vill be extracted from the NSN.)                                                                                         |  |
| Up to 70,000 NIINs or NSNs /<br>LSNs File Upload: | (.txt or .xls files only, if NSNs | Browse /LSNs are uploaded, the NIIN will be extracted from the NSN / LSN.)                                               |  |
| Federal Supply Classes (FSC):                     | (2 digit FSGs or 4 digit FSCs     | separated by a space)                                                                                                    |  |

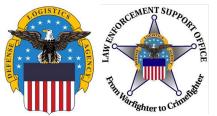

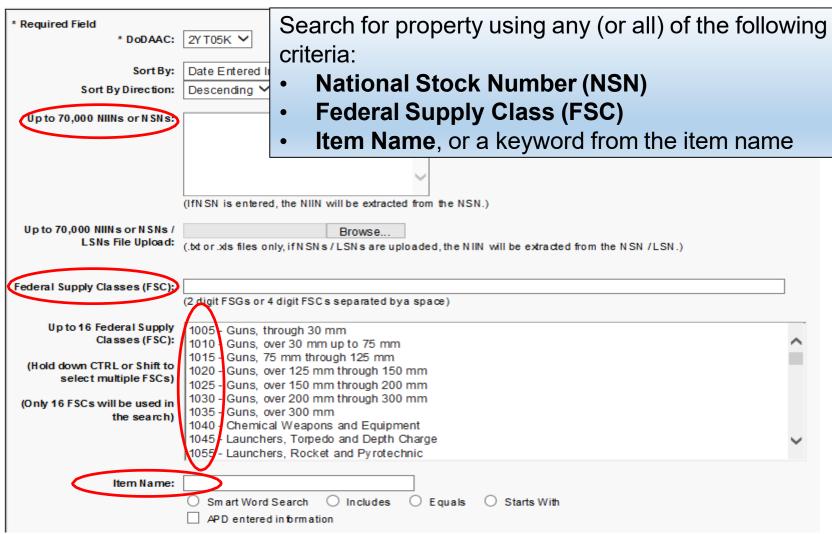

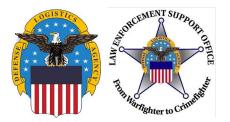

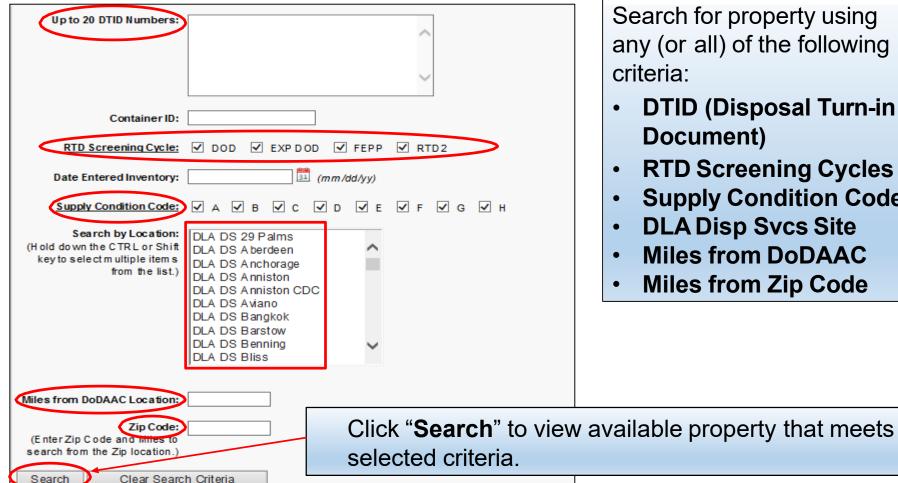

Search for property using any (or all) of the following

- **DTID** (Disposal Turn-in **Document)**
- **RTD Screening Cycles**
- **Supply Condition Code**
- **DLA Disp Svcs Site**
- Miles from DoDAAC
- Miles from Zip Code

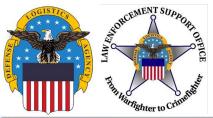

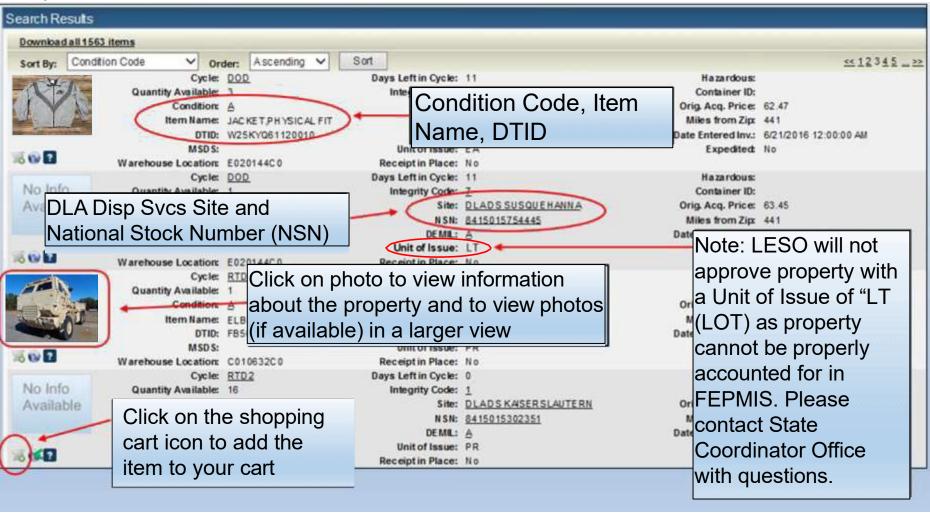

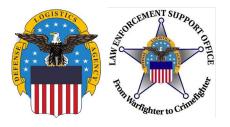

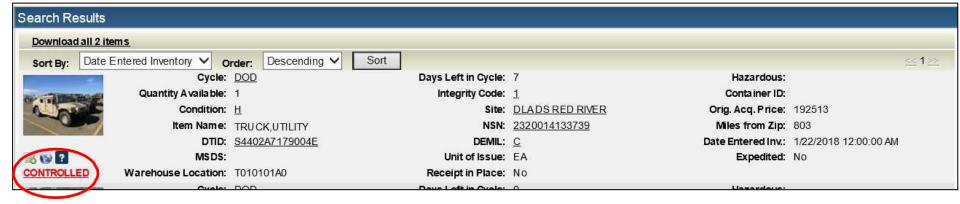

Items requiring additional authorization will be flagged as "CONTROLLED" in the RTD Web. Please contact your State Coordinator Office before requesting these items.

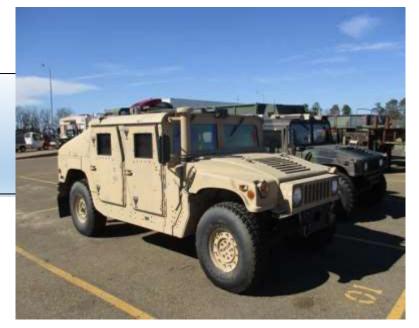

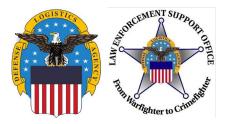

#### SUBMITTING A JUSTIFICATION

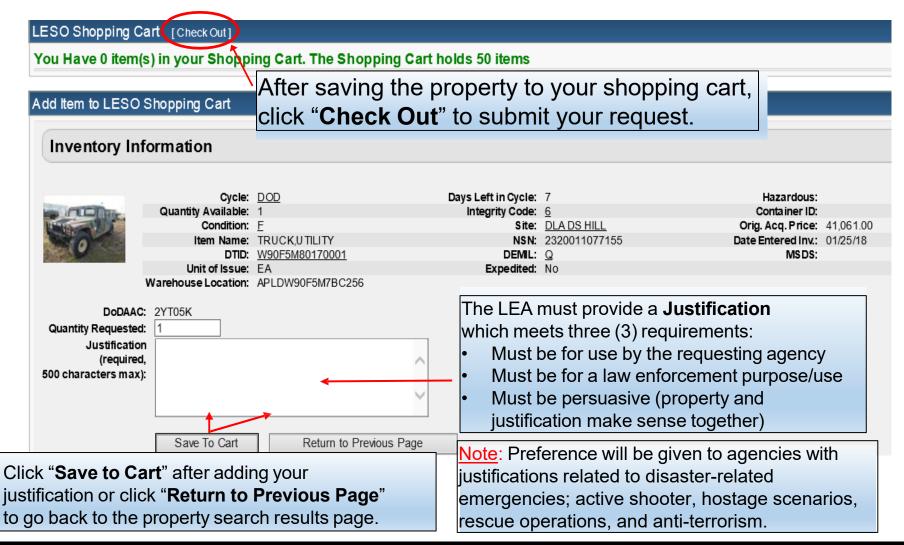

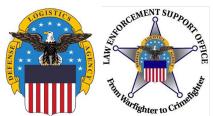

#### SUBMITTING REQUISITIONS

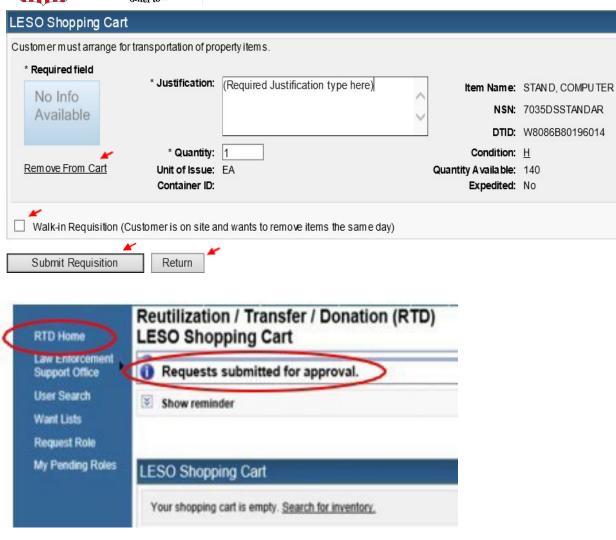

- Review your requests in the LESO Shopping Cart for accuracy. To remove a requisition from the Shopping Cart, click "Remove From Cart"
- If you are screening property in person at a DLA Disposition Services site, you may check the "Walk-in Requisition" box (See slide 37 for LESO "Walk-in" requisition requirements)
- Click "Submit Requisition" to send requisition to State Coordinator or click "Return" to go back to your LESO Shopping Cart
- The message "Requests submitted for approval" will appear which means the request was submitted successfully.
- To check a requisition status, click "RTD Home"

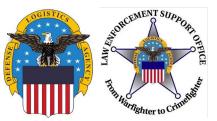

#### RTD WEB MAIN PAGE

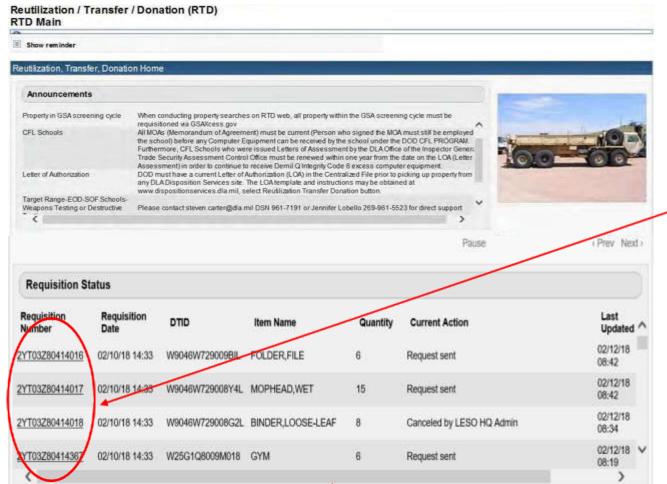

In RTD, requested property will be listed under **Requisition Status**.

Users can click the hyperlinked requisition number to obtain status about an item that was requested.

Note: Move the slide bar to the far right to view information.

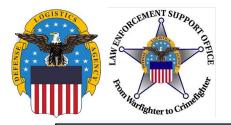

#### **REQUISITION STATUS**

The RTD Web provides the most recent **Current Action** of a requisition. Users may click the **Get Updated Status** link, which will provide an update if a new status is available.

| Requisition S       | Status          |                   |          |                           |                                               |
|---------------------|-----------------|-------------------|----------|---------------------------|-----------------------------------------------|
| Requisition<br>Date | DTID            | Item Name         | Quantity | Current Action            | Last<br>Updated                               |
| 02/10/18 14:33      | W9046W729009BIL | FOLDER,FILE       | 6        | Request sent              | 02/12/18 Get Updated<br>08:42 Status Caricel  |
| 02/10/18 14:33      | W9046W729008Y4L | MOPHEAD,WET       | 15       | Request sent              | 02/12/18 Get Updated<br>08:42 Status Cancel   |
| 02/10/18 14:33      | W9046W729008G2L | BINDER,LOOSE-LEAF | 8        | Canceled by LESO HQ Admin | 02/12/18<br>08:34 <u>Cancel</u>               |
| 02/10/18 14:33      | W25G1Q8009M018  | GYM               | 6        | Request sent              | 02/12/18 Get Updated V<br>08:19 Status Cancel |
| <                   |                 |                   |          |                           | <b>/</b>                                      |

In the event a requisition requires cancellation, click the "<u>Cancel</u>" link. The cancel button only displays for three (3) days. After 3 days, users must contact the respective DLA Disposition Services site to request a cancellation.

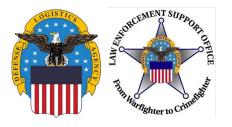

# SAMPLE OF LEA VIEW FOR PROCESSING RTD REQUISITIONS

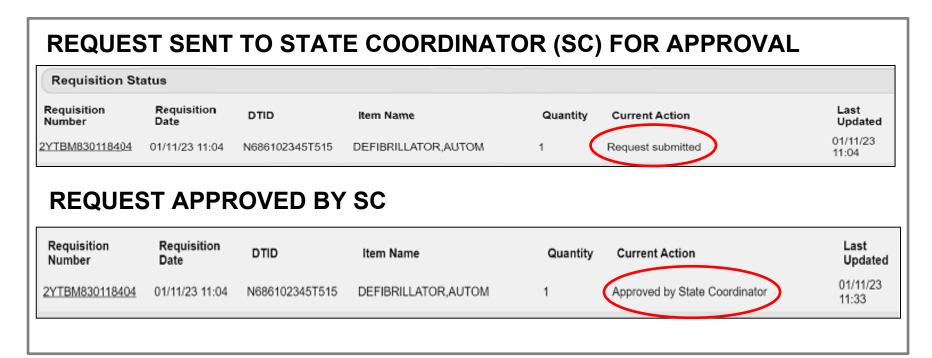

Once the SC **approves the requisition**, the SC is unable to see anything further regarding the requisition until the LEA picks up the property from the site. Once LESO staff approves the requisition for property, the property will be placed on hold for up to <u>14</u> calendar days to allow additional time for Military services to obtain the property.

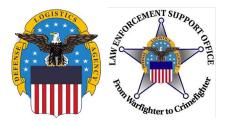

# SAMPLE OF LEA VEIW OF PROCESSING RTD REQUISITIONS

#### REQUEST SENT TO LESO HQ

| Requisition<br>Number | Requisition<br>Date | DTID           | Item Name           | Quantity Current | t Action | Last<br>Updated   |
|-----------------------|---------------------|----------------|---------------------|------------------|----------|-------------------|
| 2YTBM830118404        | 01/11/23 11:04      | N686102345T515 | DEFIBRILLATOR,AUTOM | 1 Request        | sent     | 01/11/23<br>12:06 |

#### REQUEST PROCESSED BY LESO HQ AND SENT TO EBS

| Requisition His   | story for: 2YTI | 3M8301184 | 104                                       |                                                   |
|-------------------|-----------------|-----------|-------------------------------------------|---------------------------------------------------|
| Transaction Date  | Update User     | Quantity  | Action                                    | Comments                                          |
| 01/11/23 12:06:44 |                 | 1         | Request sent                              | Request sent to EBS                               |
| 01/11/23 12:06:36 |                 | 1         | Approved by LESO HQ Admin                 | Approved by LSC3503.                              |
| 01/11/23 12:06:22 |                 | 1         | Assigned for approval by LESO Coordinator | ASSIGNED TO LSC3503 BY LSC3503                    |
| 01/11/23 11:33:56 |                 | 1         | Approved by State Coordinator             | Approved by EMV0193. Comments: Approved MVC 1-11. |
| 01/11/23 11:04:03 |                 | 1         | Request submitted                         | Request submitted by ELH00116                     |

Requests are processed in EBS and sent to the site for processing. Please contact the individual site and to schedule a pickup. To find the site location information click on this link <a href="https://www.dla.mil/Disposition-Services/Find-Location/">https://www.dla.mil/Disposition-Services/Find-Location/</a>

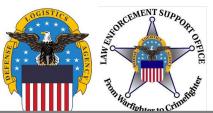

#### FIND SITE LOCATION

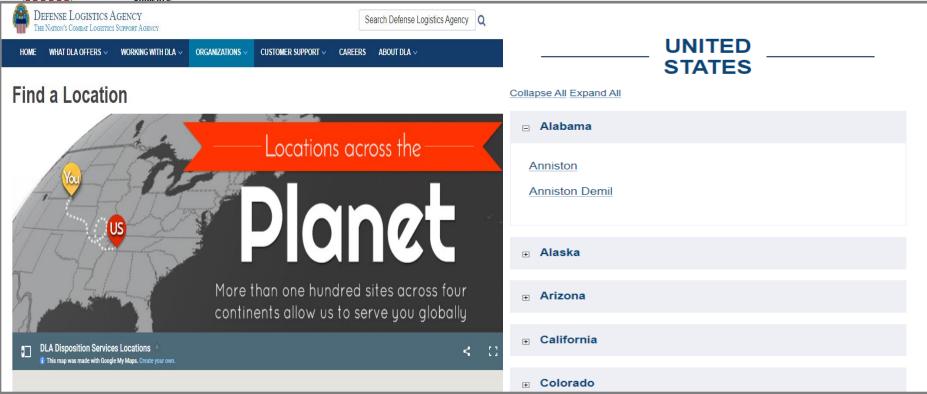

This is what the page will look like. Scroll down to see the **United States**, select the **state**, click the plus sign to access the drop-down tool to select your **specific site**.

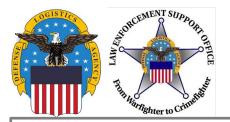

#### SAMPLE AWARD FROM LEA

A Material Release Order (MRO) was awarded for the below excess property.

PROPERTY IS FOR OFFICIAL USE ONLY AND MUST BE MADE AVAILABLE FOR USE OR RETURNED

CONTACT INFORMATION:

STATION: AZ BUCKEYE POLICE DEPT (2YTBM8)

NAME:

PHONE

EMAIL:

MATERIAL INFORMATION

REQUISITION NUMBER: 2YTBM8-3002-7405

DTID: W91EKJ21945013 NSN: 2815015917633

REQUESTED QUANTITY: 1 AWARDED QUANTITY: 1

DEMIL CODE: A

DEMIL INTEGRITY CODE: 1 SUPPLY CONDITION CODE: B UNIT OF ISSUE: EA - EACH

#### ACTION:

Please contact the applicable Disposition Services Field Site to coordinate a picku-up or arrange for shipment of warded material. If material is not shipped within 14 days it may be canceled and returned to stock.

#### CONTROLLED EQUIPMENT:

LEAs that acquire "Controlled Equipment: must abide by its requirements governing the return and/or disposal of "Controlled Equipment". In addition Transfer of "Controlled Equipment" to another LEA must receive prior approval from the LESO office.

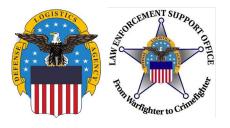

# SAMPLE OF CANCELED REQUEST ITEM AWARDED TO ANOTHER LEA

[NOTICE: This message originated outside of the City of Buckeye -- DO NOT CLICK on links or open attachments unless you are sure the content is safe.] The following requests were canceled because they are no longer in the inventory. Click on the DTID to view similar items. DTID Item Name

This message contains confidential information and is intended only for the individual(s) addressed in the message. If you are not the named addressee, you should not disseminate, distribute, or copy this e-mail. If you are not the intended recipient, you are notified that disclosing, distributing, or copying this e-mail is strictly prohibited.

Automated emails for **canceled requisition** will state agency name, requisition specific data and denial reason.

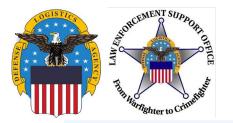

#### **CURRENT ACTION STATUS**

Examples of Current Action status messages that may appear for a requisition.

Action Comments

MRO has been confirmed by depot

\nSales Order#: 2092325610\nRTD Screening Code: DOD

The requested property has been shipped. Disregard the **Comments** notes.

Action Comments

Rejected - Cancel - Message Frward w/Rejec. Reason

\nSales Order#: 2092689283\nRTD Screening Code: DOD

The system cancelled the requisition as the property was allocated to another RTD customer. Disregard the **Comments** notes.

Action Comments

Canceled by LESO HQ Admin

CANCELLED: Item(s) has already been approved for another agency.

The LESO cancelled the requisition and provided an explanation in the **Comments** notes. LESO cancellation keywords/comments are listed on the next slide.

# Tall Marighter to Criments

#### RTD CANCELLATION KEYWORDS

When denying requests for property in RTD, LESO will provide **Cancellation** comments.

### Examples of comments you may see are:

- <u>JUSTIFICATION</u> Used when the three (3) justification requirements are not met (too vague, firefighting comments, not law enforcement purpose, etc.)
- <u>ALLOCATION</u> Used when the agency is at their allocation limit for an item/FSC or when an agency has zero (0) officers listed in FEPMIS (excludes Federal/Tribal)
- **RECEIPTS** Used when an agency has overdue property receipts in FEPMIS (excludes Federal/Tribal)
- <u>TRANSFERS</u> Used when an agency has overdue property transfers to accept in FEPMIS (excludes Federal/Tribal)
- <u>PROHIBITED</u> Used when certain DEMIL Code F property cannot be reutilized as identified by the TACOM Unique Logistics Support Application (TULSA), DEMIL Code E property, Kevlar Helmets/Body Armor/Armor plates (FSC 8470, DEMIL Code D), or other items prohibited from issue to LESO customers
- POC Used when there is no POC listed in FEPMIS for an agency (excludes Federal/Tribal)
- <u>PAPERWORK</u> Used when an agency does not have LESO approved armored paperwork uploaded in FEPMIS (excludes Federal/Tribal)
- CYCLE Used when an item has rolled into a restricted screening cycle in RTD Web (ex., GSA, FEPP)
- ELIGIBILITY Used when LESO is questioning the requesting agency eligibility in the LESO (1033) Program
- <u>CANCELLED</u> Used when the Approver is the same as the Requestor, or the property has been already approved to another agency, or other any other reason not covered by above listed categories.

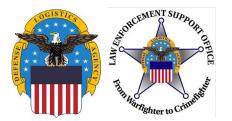

#### "WALK-IN" REQUISITIONS

- "Walk-in" requisition requirements:
  - Coordination is required with the DLA Disp Svcs site and SC/SPOC **prior** to arriving to screen for property
  - LEA POC **MUST** be at the Disposition Services site in order to submit a requisition as a walk-in
  - Authorized screeners are **required** to provide a LESO approved screener letter upon arrival
  - Only authorized screeners may physically screen for property at a DLA Disp Svcs location and submit a requisition as a "Walk-in"
  - Only property outside the **14-calendar day** hold period will be approved.

Note: The current LESO Application for Participation (version NOVEMBER 2022) serves dual purpose as the LEAs application and screener letter

- Requisitions that do not meet the above requirement will be cancelled by LESO
- Approval does not guarantee that the property will be able to be removed the same day as it may take up to four (4) hours for the Material Release Order (MRO) to process
  - If property cannot be removed the same day, requestor should coordinate packaging/pick up/shipment within the designated fourteen (14) day property removal period.

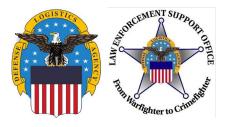

#### **SETTING UP A "WANT LIST"**

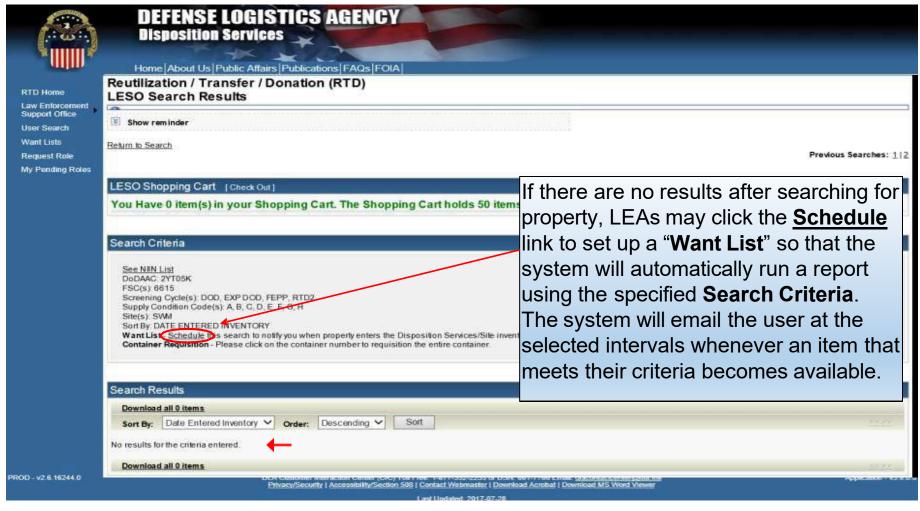

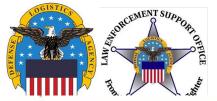

#### **SETTING UP A "WANT LIST"**

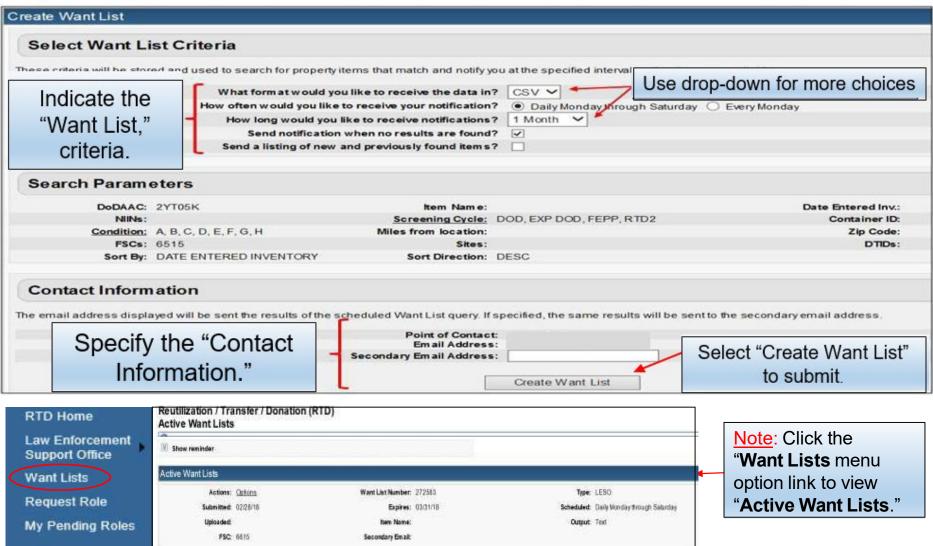

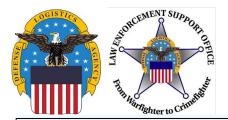

#### PROPERTY SCREENING CYCLES

If you click the cycle link of an item in RTD Web, it will display all property screening cycles. LEAs are only approved for property that is in the DoD, FEPP and RTD2 Property Screening Cycles.

Cycle: DOD Quantity Available: Condition: E

Item Name: TRUCK,CARGO DTID: W59TYJ80440001

MSDS:

Warehouse Location: Y030117A0

Days Left in Cycle: 17 Integrity Code: 7 Site: DLA DS RILEY NSN: 2320014473890 DEMIL: A

Site: DLA DS KAISERSLAUTERN

Site RCP GERMERSHEIM

NSN: 8415015083791

Unit of Issue: EA Receipt in Place: No

Hazardous: Container ID:

Orig. Acq. Price: 184333 Miles from Zip: 646

Date Entered Inv.: 3/5/2018 12:00:00 AM

Expedited: No

| Screening Cycles |
|------------------|
|------------------|

| Code       | Description                                                          |
|------------|----------------------------------------------------------------------|
| ACCM       | Prior to Accumulation Close                                          |
| DoD        | Days 1-14 after Accumulation Close                                   |
| GSA        | Days 15-35 after Accumulation Close                                  |
| RTD2       | Days 41-42 after Accumulation Close                                  |
| FEPP       | Foreign Excess Personal Property, Days 1-21 after Accumulation Close |
| FEPD       | Donation Screening and Allocation, Days 22-42                        |
| -Donation- | Days 36-40 after Accumulation Close                                  |

NOTE: LESO LEAs can request property in the FEPP (Foreign Cycle) from an overseas DLA DS site, yet they are responsible for Shipping/Handling costs and the property may have to clear US customs.

Cycle: FEPP Quantity Available: Condition: B Item Name: HANDCUFFS DTID: W908RS73313009V MSDS:

DEMIL: Q Unit of Issue: EA Warehouse Location: C020501A1 Receipt in Place: No

Hazardous: Container ID: Orig. Acg. Price: 12.79 Miles from Zip: N/A

Date Entered Inv.: 2/13/2018 12:00:00 AM Expedited: No

Hazardous:

Container ID: Orig. Acq. Price: 13.35 Miles from Zip: N/A

Date Entered Inv.: 2/21/2018 12:00:00 AM

Expedited: No

Cycle: FEPP Quantity Available: 5 Condition: A

Item Name: GLOVES.WELDERS' DTID: W9046W73520CWNL

MSDS: Warehouse Location:

DEMIL: Unit of Issue: PR Receipt in Place: No

Days Left in Cycle: 9

Integrity Code:

Days Left in Cycle: 2

Integrity Code:

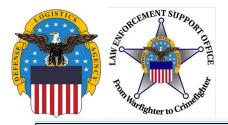

#### **CONDITION CODES**

If you click on the **Condition Code** of an item in RTD Web, it will display all Supply Condition Codes.

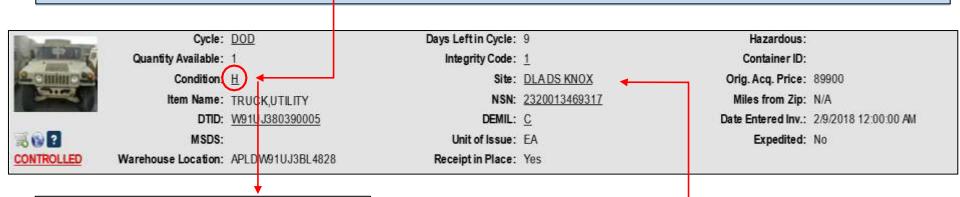

#### **Supply Condition Codes**

| Code | Description                                  |  |  |
|------|----------------------------------------------|--|--|
| Α    | Serviceable - Issuable without Qualification |  |  |
| В    | Serviceable - Issuable with Qualification    |  |  |
| С    | Serviceable - Priority Issue                 |  |  |
| D    | Serviceable - Test/Modification              |  |  |
| Е    | Unserviceable - Limited Restoration          |  |  |
| F    | Unserviceable - Reparable                    |  |  |
| G    | Unserviceable - Incomplete                   |  |  |
| Н    | Unserviceable - Condemned                    |  |  |
|      | Close                                        |  |  |

Note: If there is a doubt of the listed Condition Code of an item, please contact the DLA Disposition Services site where the item is located. To view the sites contact information, click on the sites name.

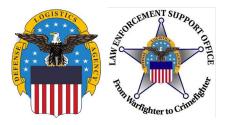

G

Q

USML Items - DEMIL required. Security Classified Items.

#### **DEMIL CODES**

# If you click on the **DEMIL Code** of an item in RTD Web, it will display all DEMIL Codes.

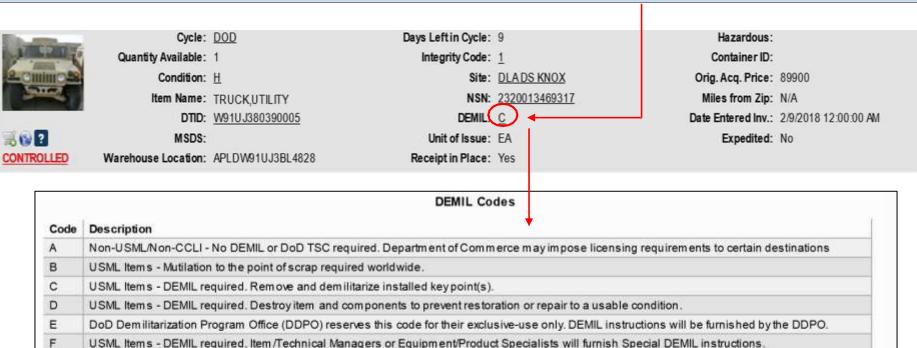

Close

Commerce Control List Items (CCLI) - Mutilation to the point of scrap required outside the United States.

U.S. Munitions List (USML) Items - DEMIL required - Ammunition and Explosives (AE). This code applies to both unclassified and classified AE items.

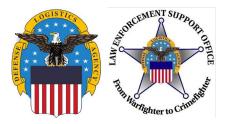

#### **QUESTIONS?**

Please contact your respective State Coordinator's Office with any questions. To find your State Coordinator contact information, visit the below website:

http://www.dla.mil/DispositionServices/Offers/Reutilization/LawEnforcement/SCLocatorMap.aspx

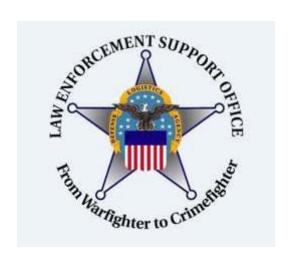

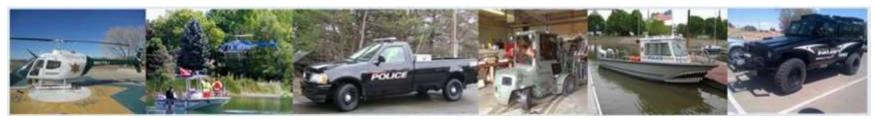